## Нажимаем Sing Up Now и приступаем

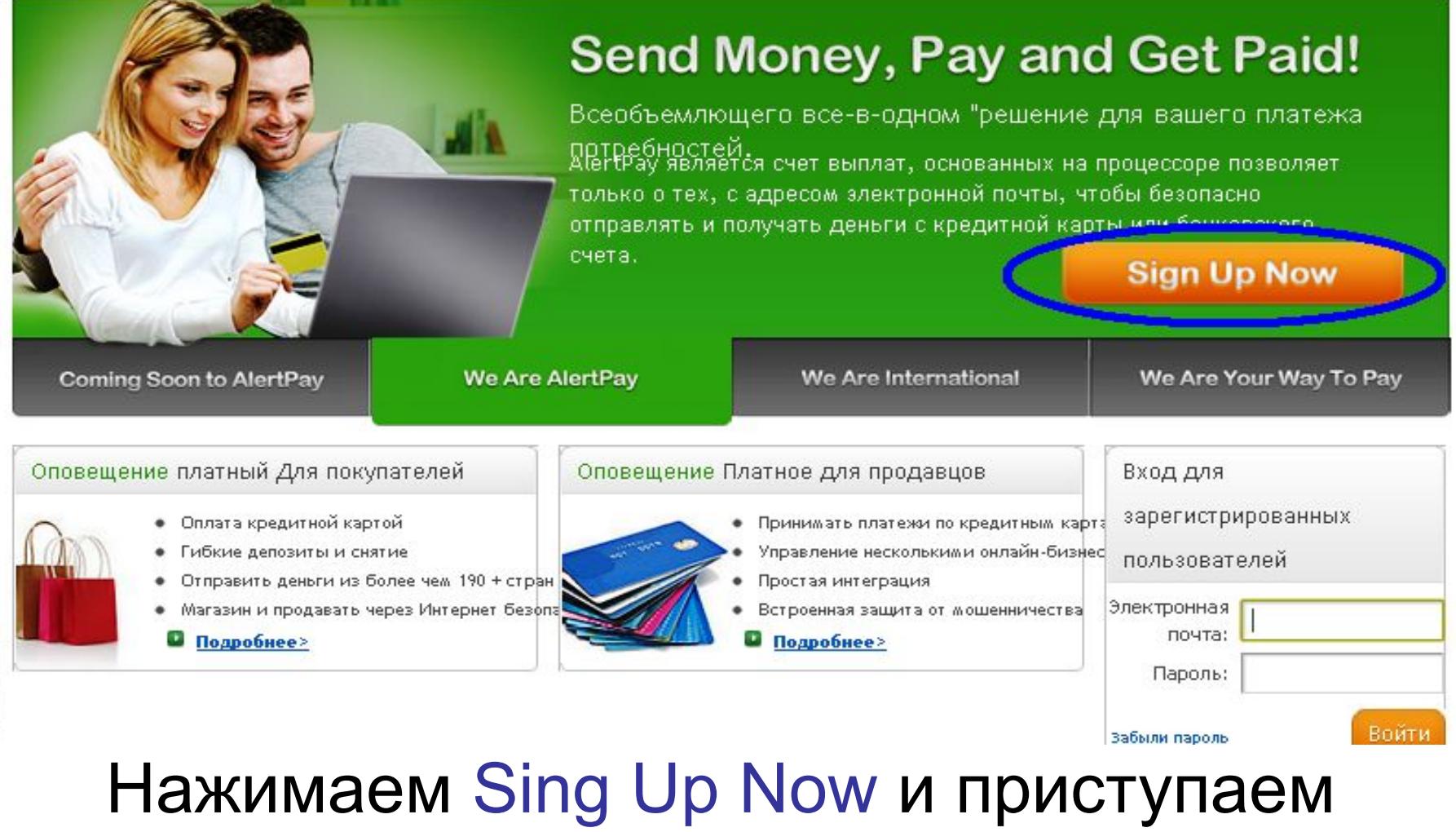

## к регистрации в платежной системе Alert Pay

(Рекомендую использовать браузер Google Chrome)

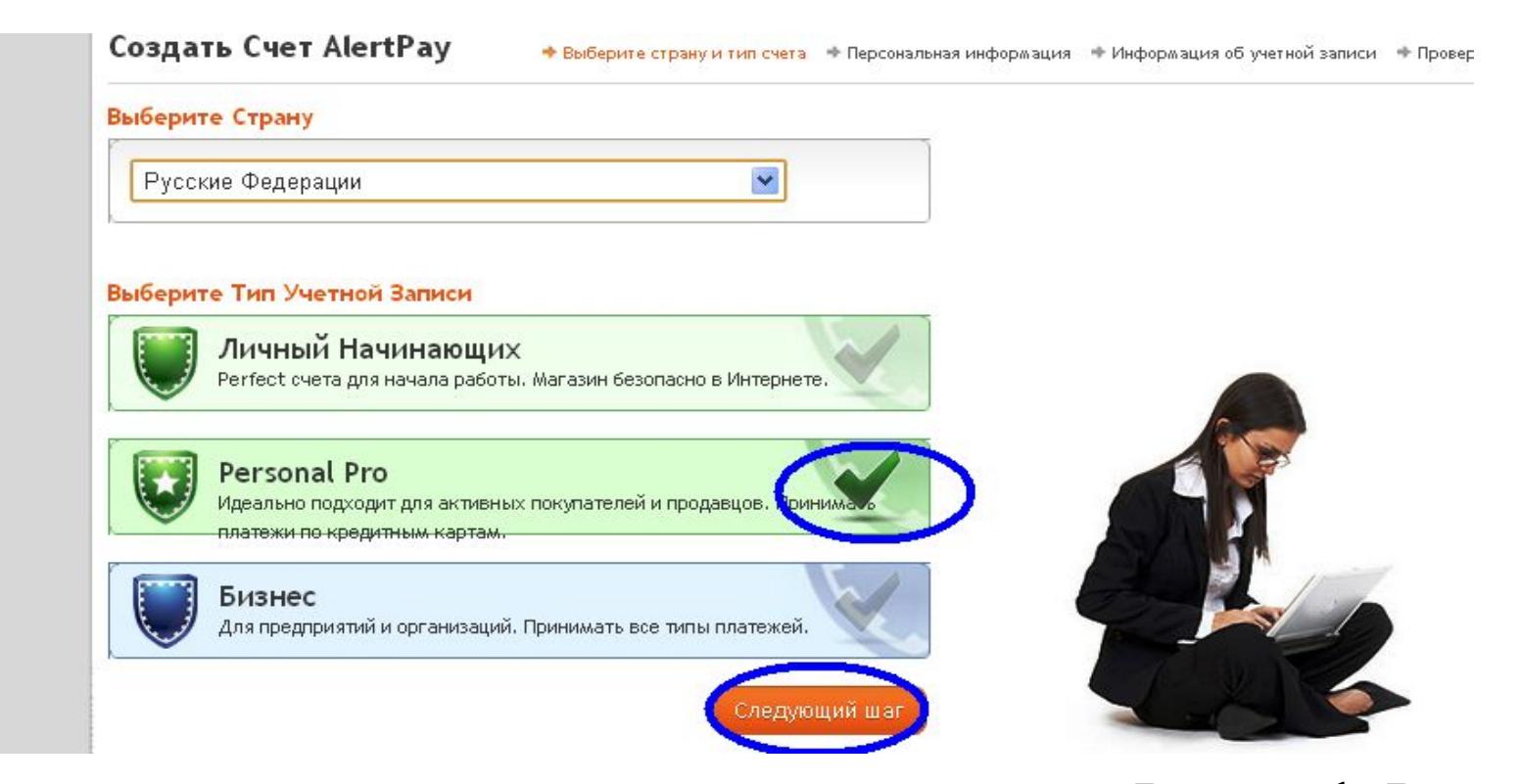

- Рекомендую сразу регистрировать аккаунт Personal Pro, с этим типом аккаунта у вас не будет лимитов на пополнение счета и количество e-mail адресов, которые вы можете ассоциировать со своим счетом. Размер комиссии с получателя платежа, имеющего такой тип счета, составляет 2,5% + 0,25\$ за транзакцию. Обладателю счета Personal Pro доступно проведение платежей с пластиковой карты.
- Ставим галочку и переходим к следующему шагу.

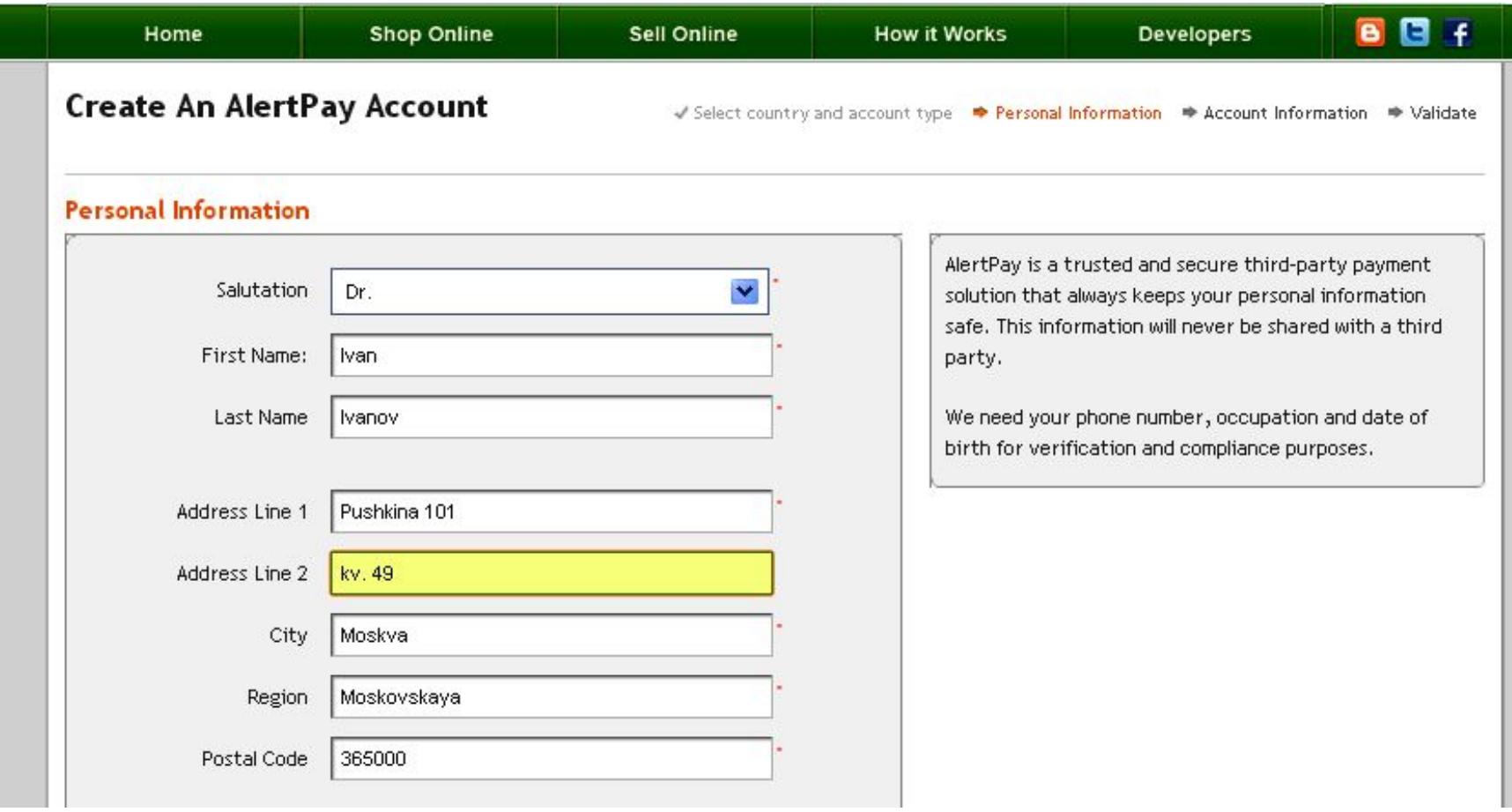

• Данные вводим латинскими буквами, они обязательно должны быть достоверными (чтобы в будущем у Вас не возникало проблем) имя и фамилию введите так же как они указаны на Вашей карте и в электронной почте, которую вы будите использовать совместно со счетом.

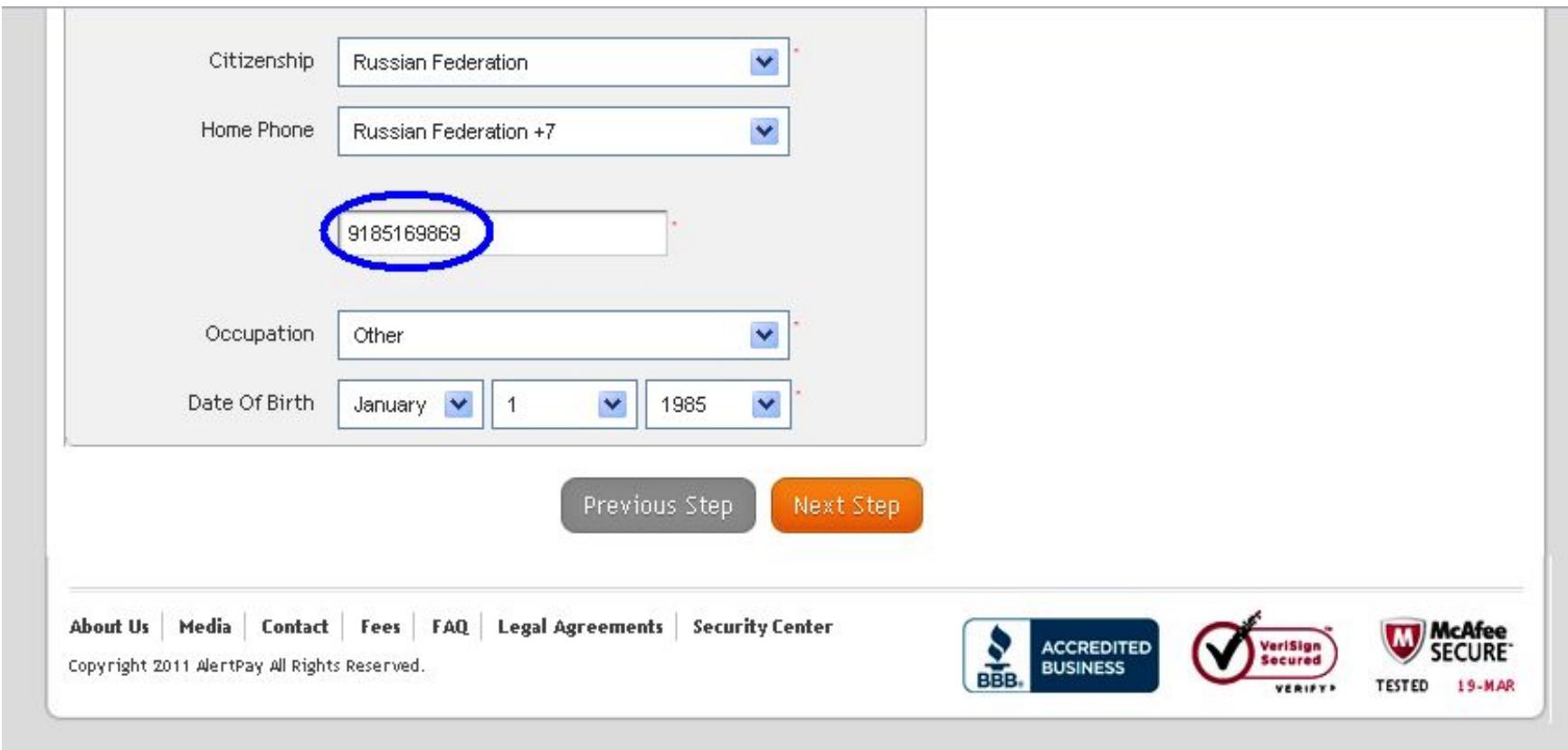

Введите Ваш реальный номер телефона

В строке Occupation (вид деятельности) вы можете также выбрать Other (другой).

Жмем Next Step и переходим к следующему шагу.

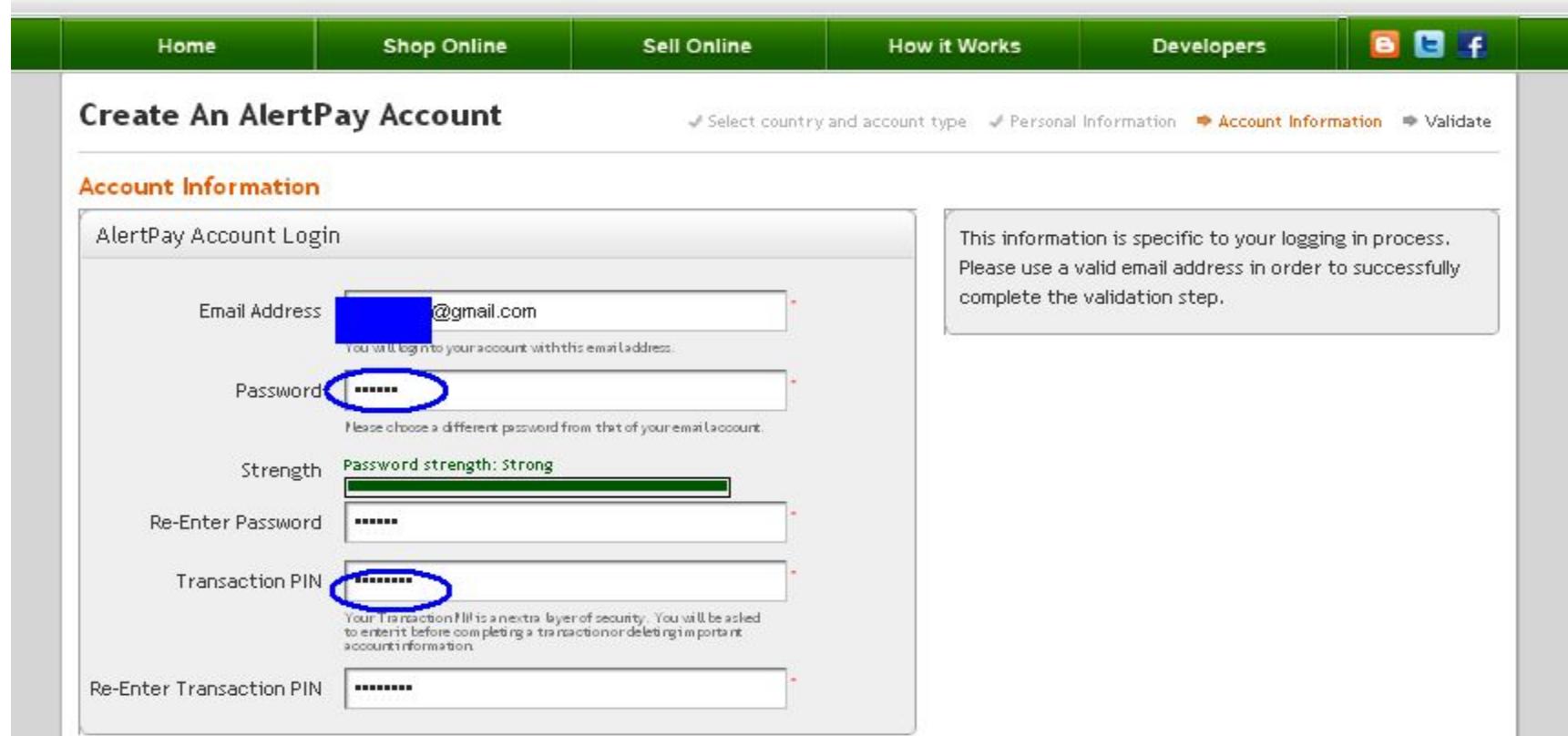

- Вводим адрес электронной почты, который станет потом Вашим счетом в Alert Pay (я рекомендую использовать gmail.com)
- Далее придумываем пароль для входа в аккаунт и подтверждаем его (я использую 6 цифр)
- Далее пароль транзакции (для проведения платежей) желательно 8 цифр

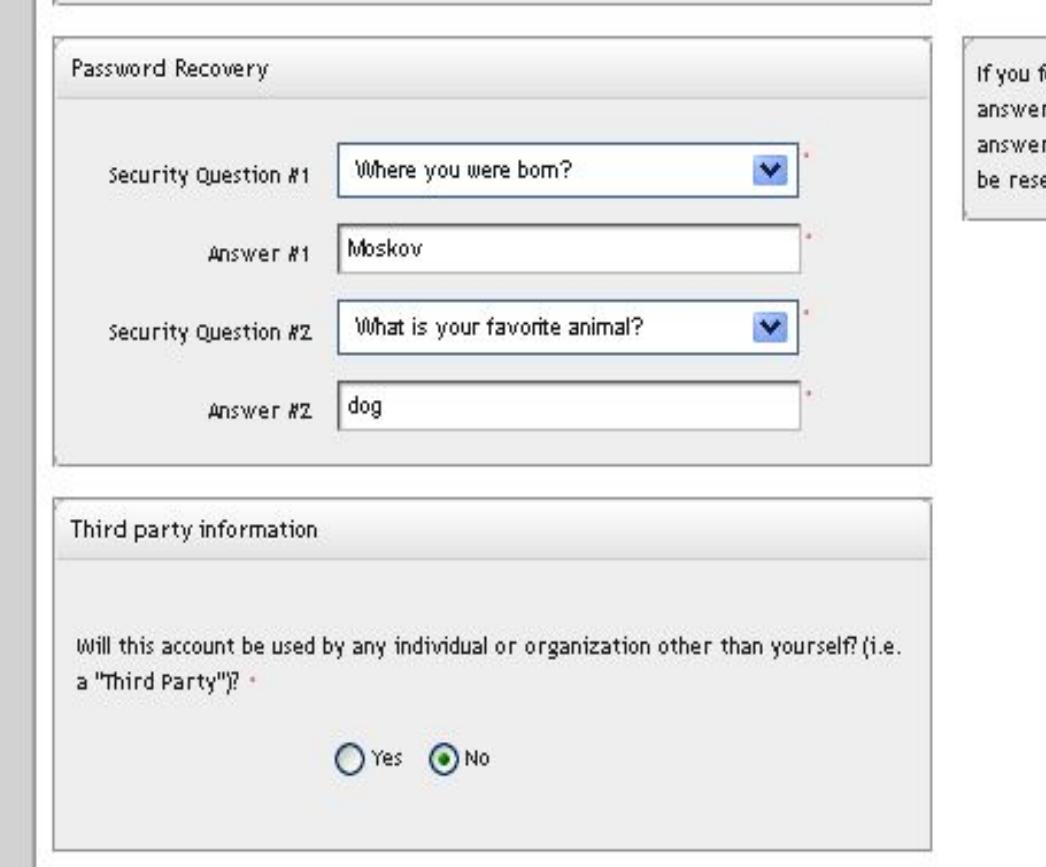

forget your password, you will be asked to r two security questions. Please choose your rs carefully as they are case-sensitive and cannot et.

- Выбираем и отвечаем на 2 контрольных вопроса (ответы на них желательно где-нибудь записать – они могут понадобиться для восстановления паролей)
- Отвечаем на вопрос, будет ли кто-нибудь кроме Вас пользоваться данным счетом

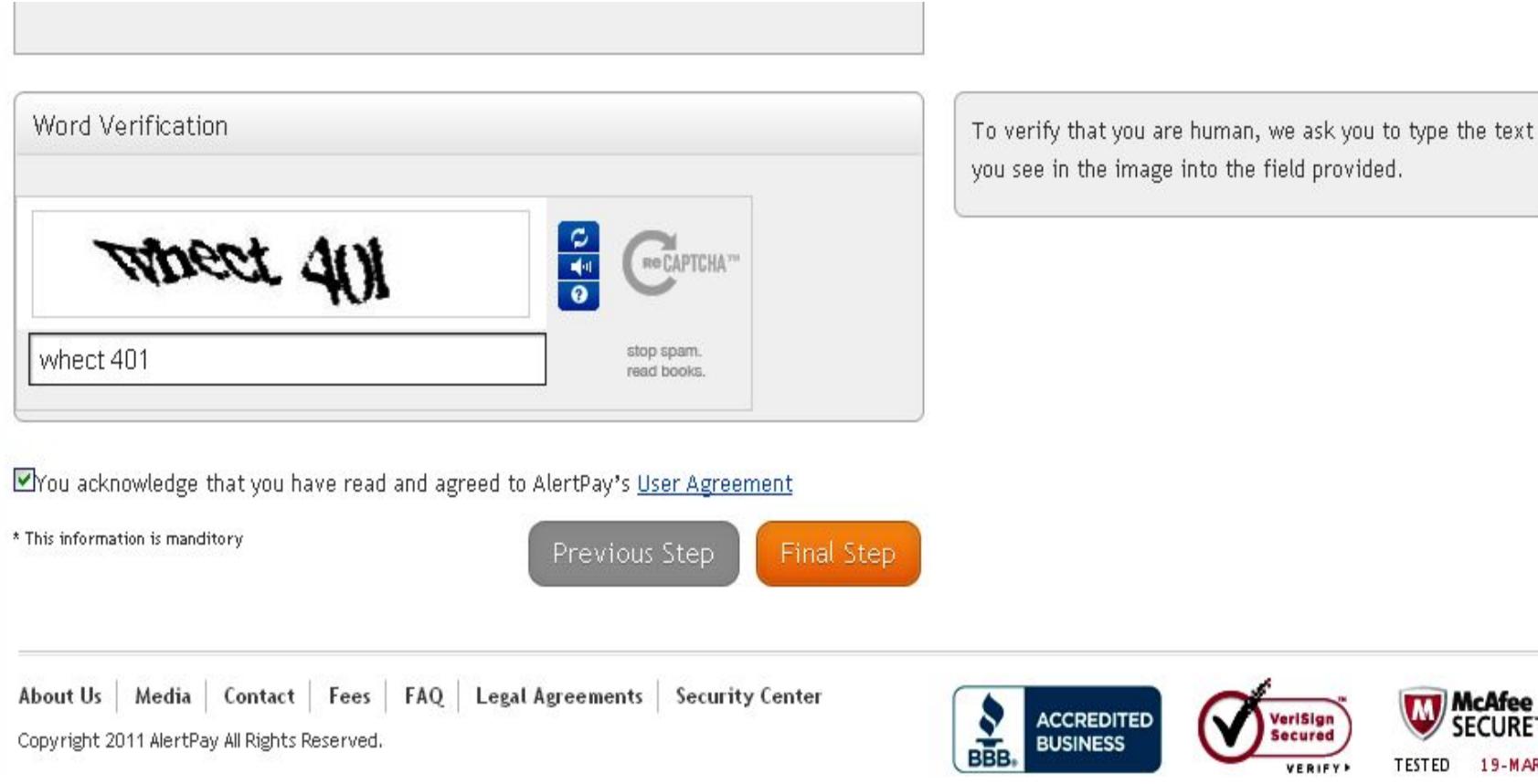

- Вводим «капчу» (если буквы не понятны можно сменить картинку нажав справа на стрелочки направленные в разные стороны)
- Ниже ставим галочку, тем самым соглашаясь с условиями платежной системы и жмем Final Step

cAfee

19-MAR

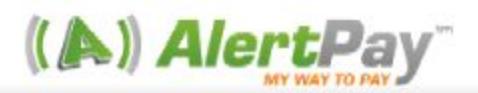

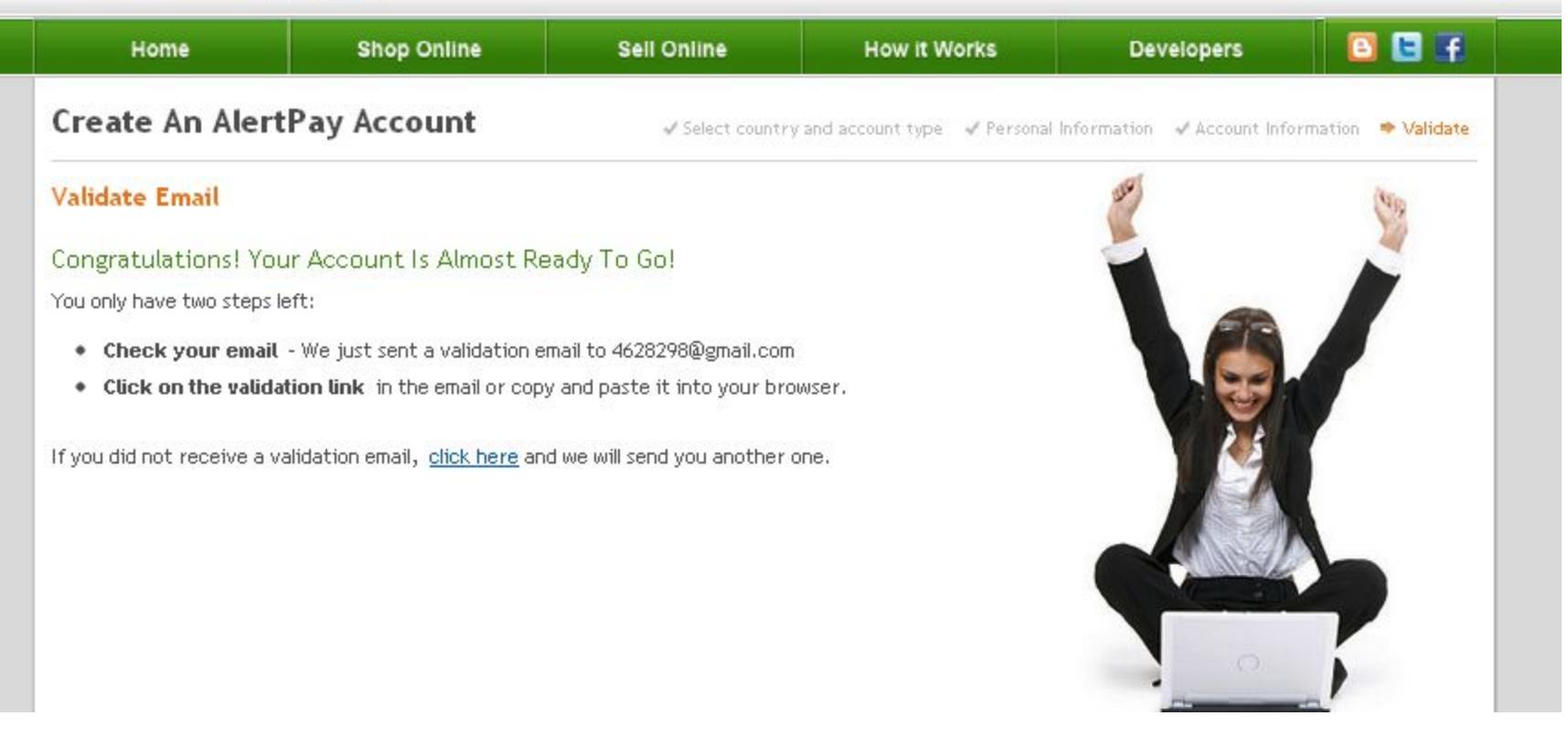

• Вы успешно завершили регистрацию и должны проверить зарегистрированный Вами e-mail, туда пришло письмо от Alert Pay с просьбой подтвердить Ваш e-mail. Пример письма на следующем слайде

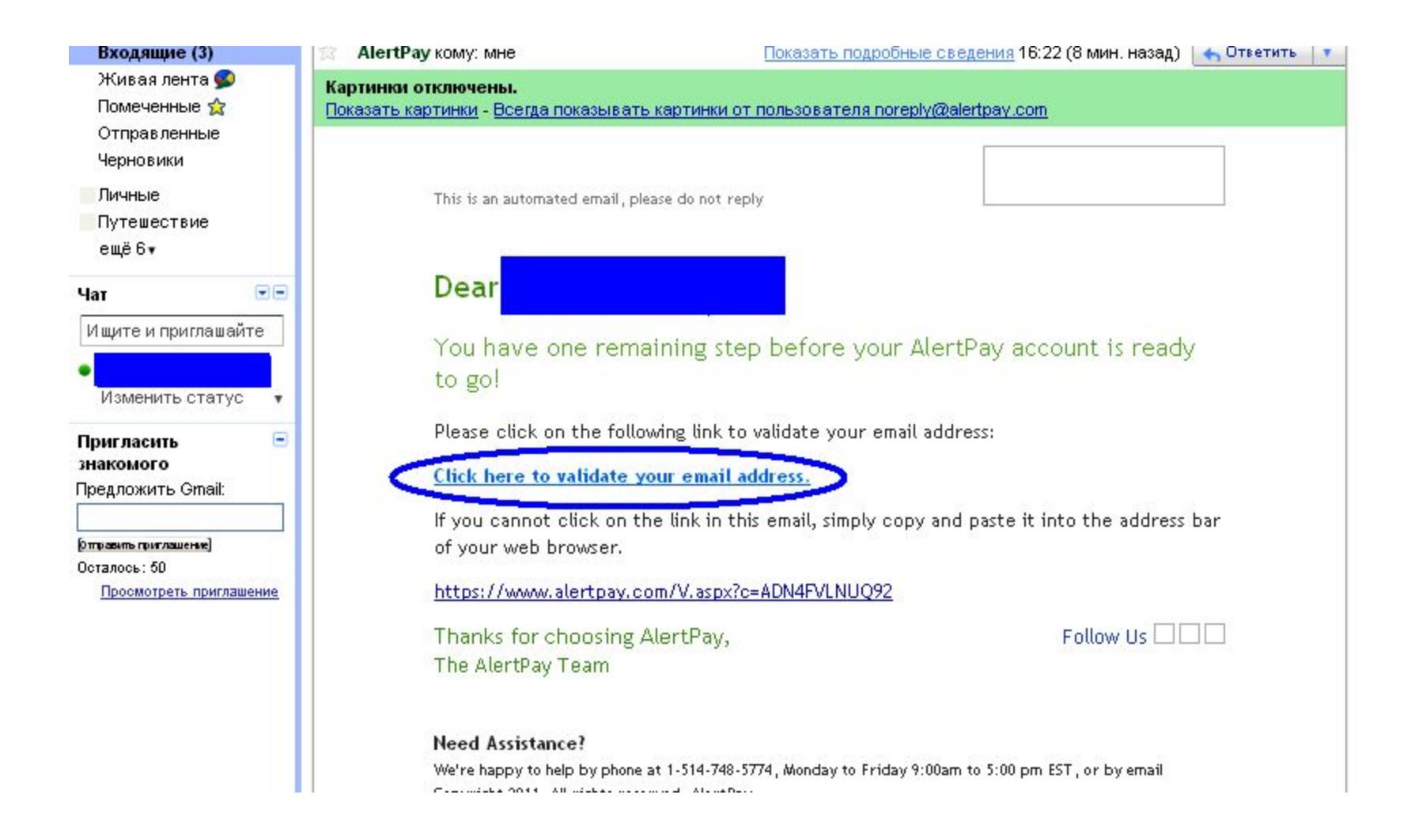

• В данном письме вы должны пройти по выделенной ссылке и Вы окажетесь в зарегистрированном Вами аккаунте Alert Pay

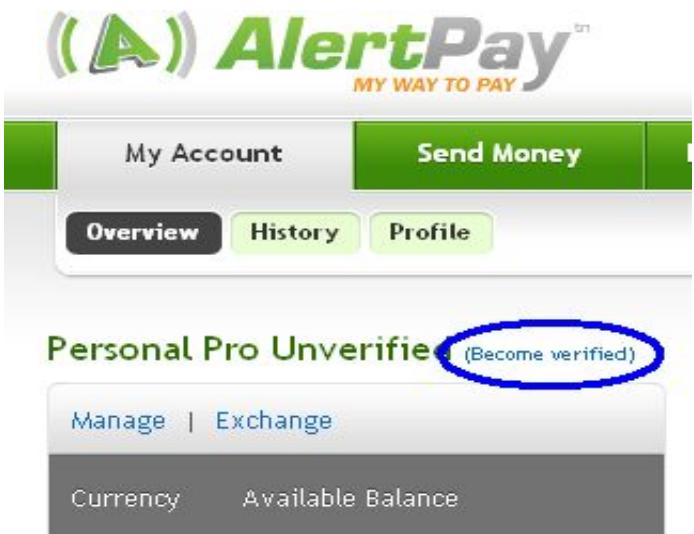

• Оказавшись в аккаунте жмем на (Become verified) (не проверено)

Option Complete both of the following procedures

## Phone Validation (mobile phones only)

A code will be texted to your mobile phone. You will be required to confirm this code in your Alerthay account to complete verification. Hease rote that we are not responsible for any texting fees charged by your phone company.

## •нэходим пункт – верификация по телефону, как показано выше и приступаем

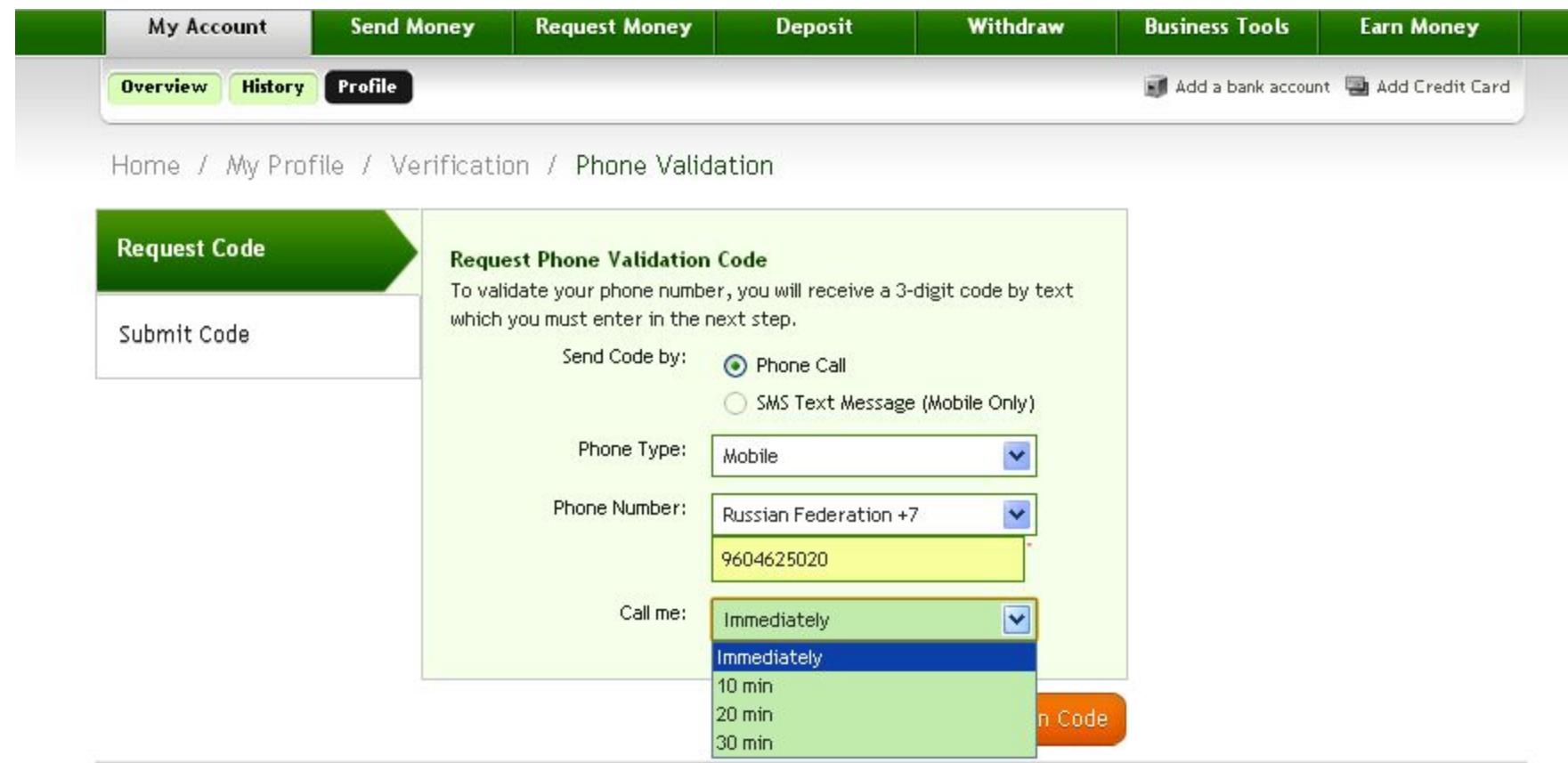

• Выбираем мобильный, вводим номер без черточек и пробелов жмем на кнопку выслать код и ждем СМС с кодом

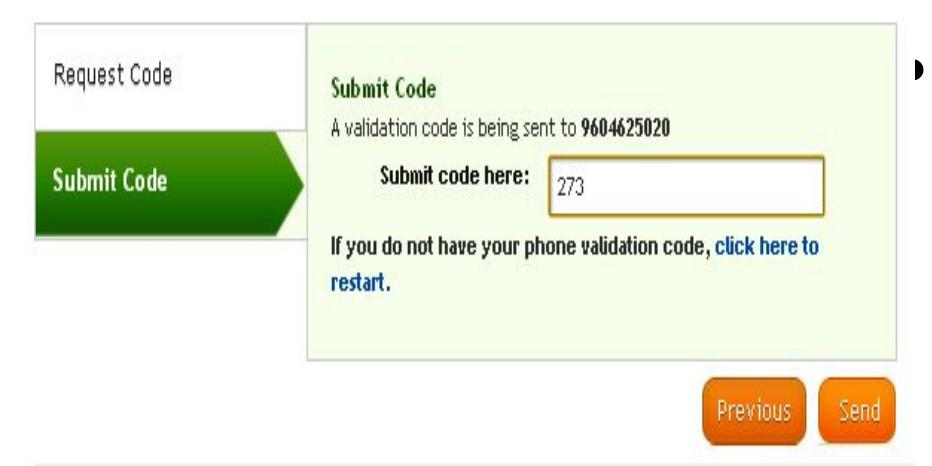

• В открывшееся окно вводим 3-х значный код из СМС и жмем Send

- Complete the following procedure

**Credit Card Validation** 

A credit card vaidation code will appear on your statement. You must submit this code to Alerthay. Once completed, your Alerthay monthly spending limit for this credit card will be increased.

Option C - Complete both of the following procedures

Phone Validation (mobile phones only Complete

• Теперь мы видим в Option C надпись Completed и приступаем к Option B – привязка и верификация карты

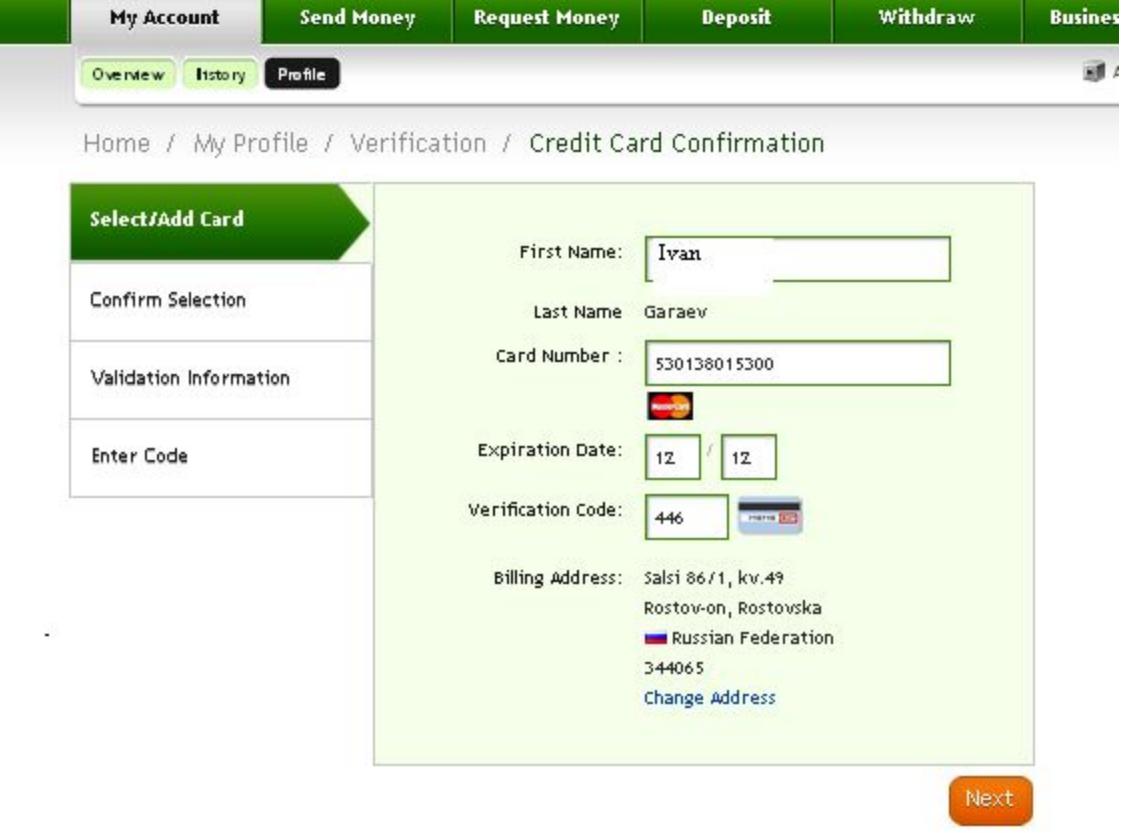

Вводим свое имя, номер карты, срок ее действия и код CVV который указан на оборотной стороне карты. Внимательно проверяем введенные данные и жмем Next

• И вы перейдете на страницу подтверждения введенных данных

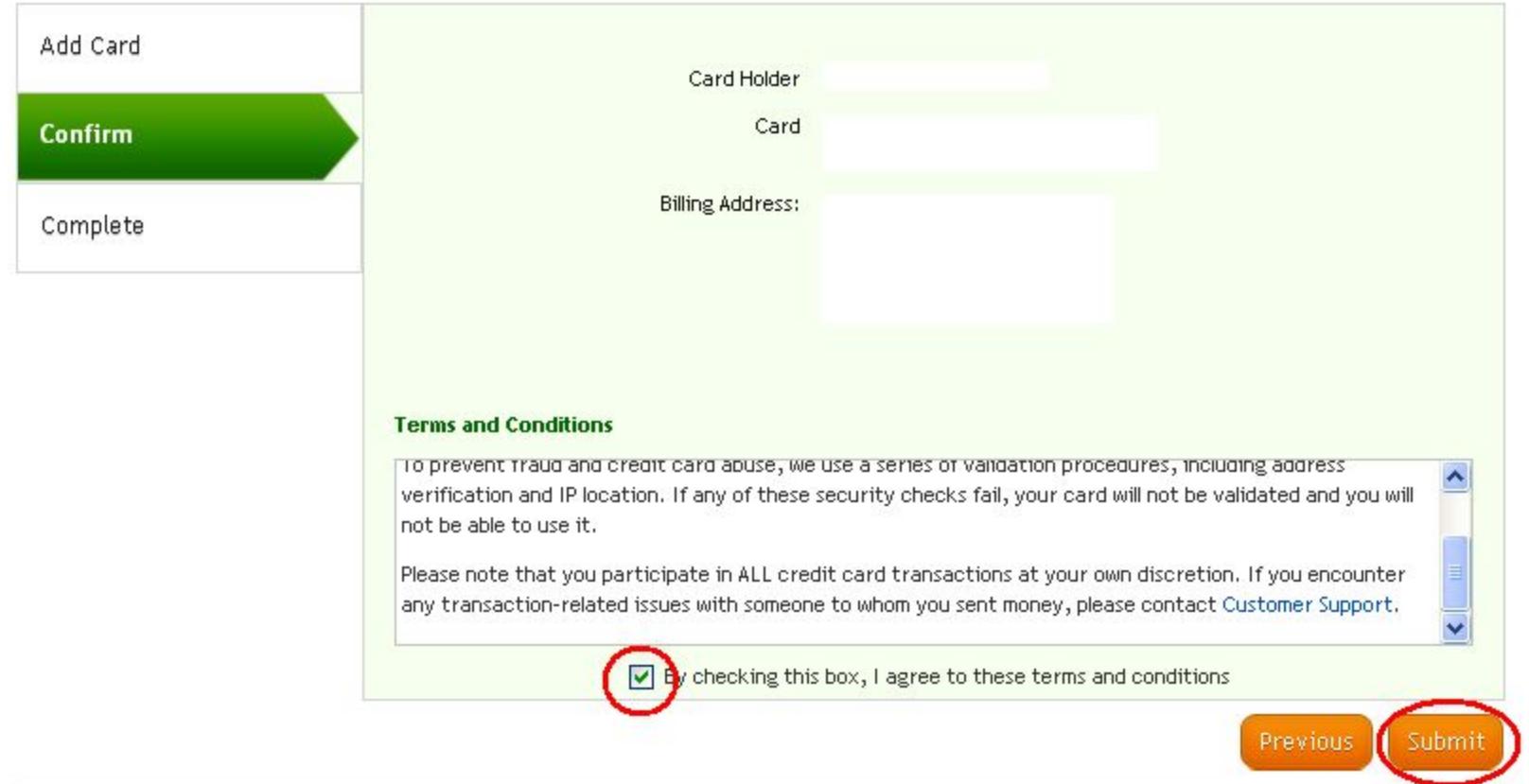

• В открывшемся окне будет информация по вашей карте, ставьте галочку в окошке и жмите Submit

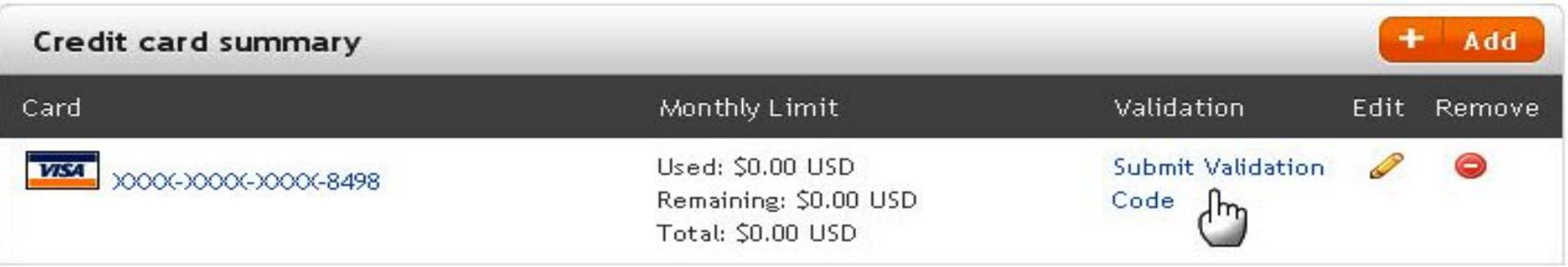

• Так будет выглядеть ваша карта в профиле, она уже привязана и ожидает верификации, в течении 2-3 банковских дней на вашу карту зачислится 0,01\$. Данный факт отобразится в платежной истории вашего счета карты. Вам необходимо будет запросить выписку в банке либо заказать данную услугу по эл. почте (если Ваш банк оказывает подобные). 4-х значный код будет указан в примечании к этому микроплатежу и тогда вы нажмете на Submit Validation Code и введете его

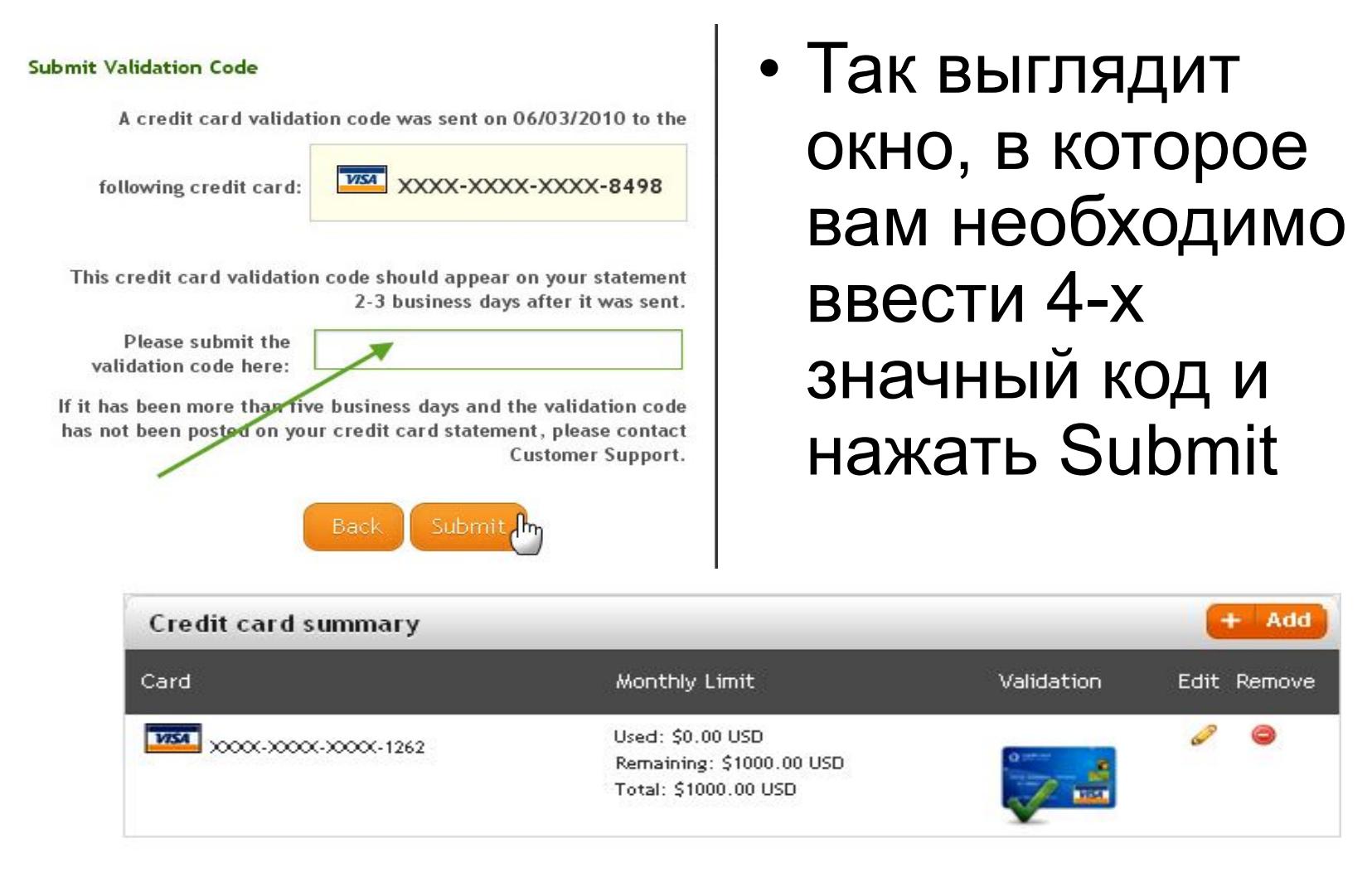

• Если ваша карта в профиле имеет вид, как на картинке выше, то она привязана и верифицирована